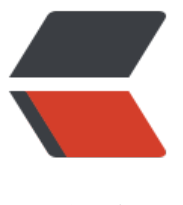

链滴

# IDEA 的 LeetCode [刷题](https://ld246.com)插件 leetcode edit or

作者: Mckaymk

- 原文链接:https://ld246.com/article/1575547715310
- 来源网站: [链滴](https://ld246.com/member/Mckaymk)
- 许可协议:[署名-相同方式共享 4.0 国际 \(CC BY-SA 4.0\)](https://ld246.com/article/1575547715310)

### **1.安装**

在 IDEA (2019) 的 setting 的 Plugins 的 Marketplace 中搜索 leetcode, 即可以找到该插件, 安 完成了,重启即可

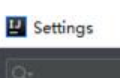

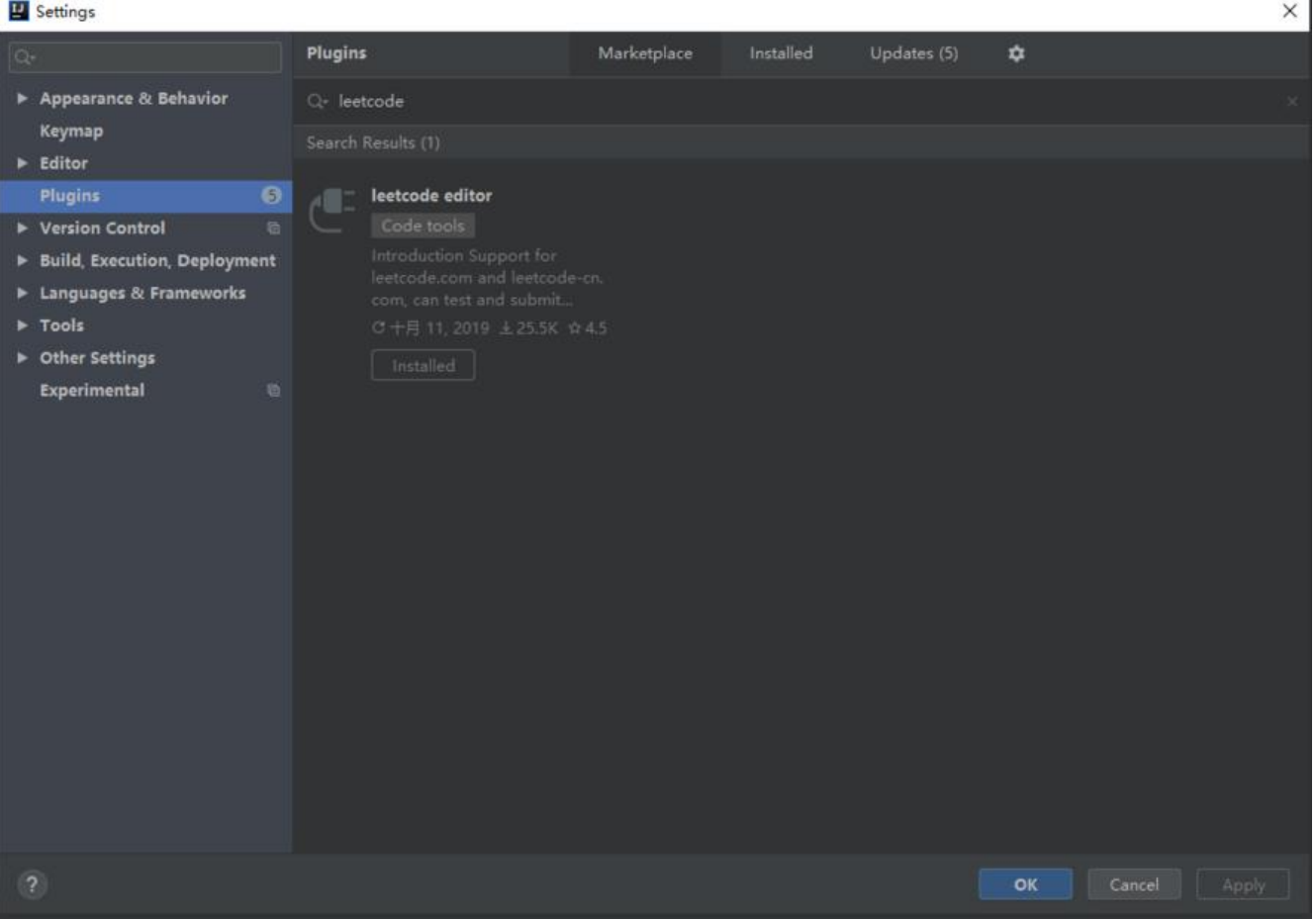

#### **2.配置**

1、重启完成后,第一次使用的时候,需要一些基本的配制,在 setting 中的 Tools 中可以找到该插 工具, 为 leetcode plugin, 在里面, 可以选择访问的为国际的 LeetCode 还是国内的, 以及何种语 , 同时, 输入自己账户名(LoginName)和密码(Password), 则可以和自己帐号关联起来。

2、定制自动生成的代码模块,首先在 TemFilePath 中输入项目路径,这里的我为 E:\004-coding\co ing\javaproject\LeetcodePractice\src,在 CustomConfig(helo)则是代码模版说明,可以配置文 名等。

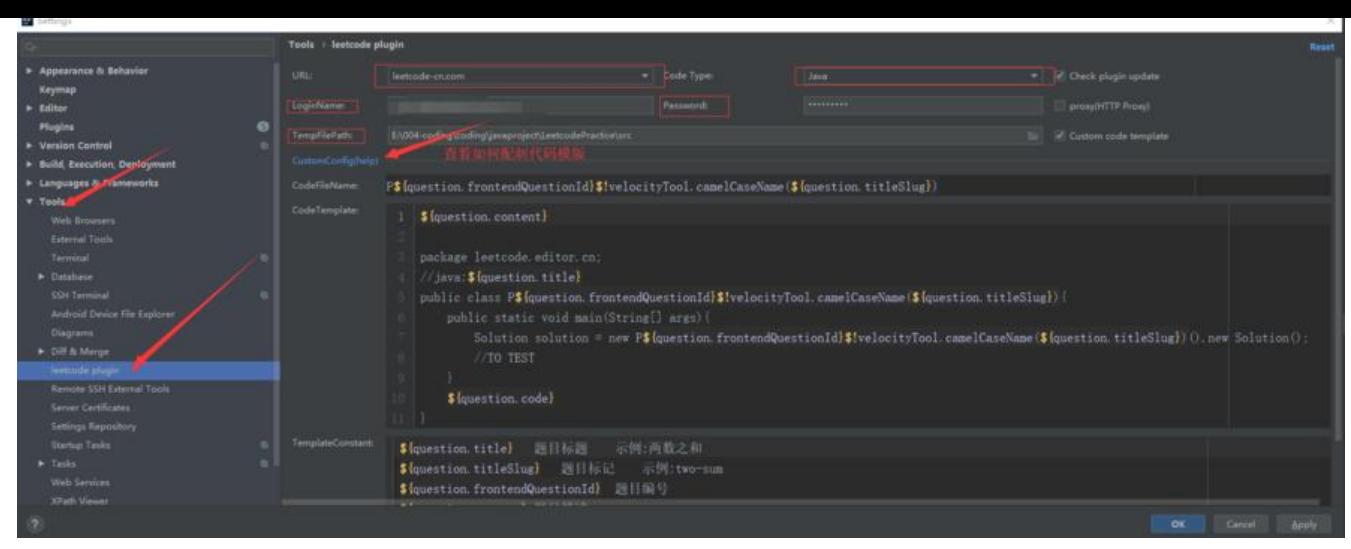

# **3.使用**

配置完成后, 在 IDEA 的右下角有一个 LeetCode 菜单, 点击一下, 在点击上面的小菜单栏的第一个 登录个人帐号, 即可完成题目同步功能, 根据网站上的标签, 这里的题目也分类好了, 第一个 Proble s 为所有的题目,题目标题以难易程度用不同的颜色进行标识,绿色表示容易,黄色表示中等,红色 示困难,双击题目则可以在上面的 TemFilePath 设置的路径中,生成的相应的题目模版。然后就可 开始做题了,做完题以后,在原题目上面右击,即可进行提交,验证是否可以通过。有反馈信息,很 便。

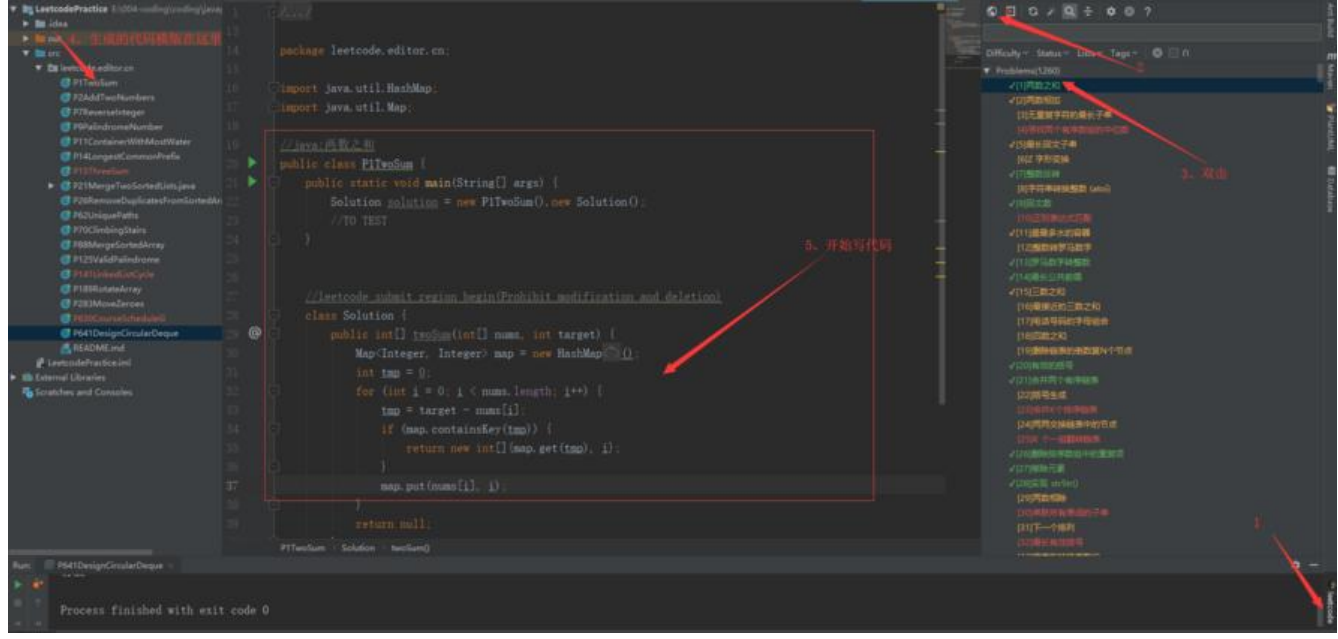

## **4.总结**

这个插件可以大大增加刷题的效率,同时还可以很方便的进行测试。

LeetCode刷题java语言